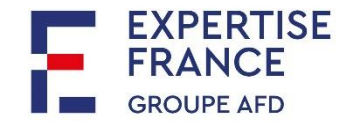

# GUIA DO UTILIZADOR DA PLATAFORMA "PLACE" para empresas, associações ou ONG

PLATAFORMA DO ESTADO FRANCÊS PARA AS CONTRATAÇÃOES PÚBLICAS

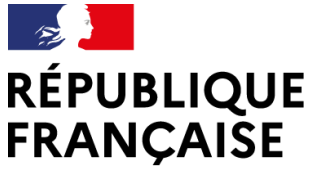

Liberté Égalité Fraternité

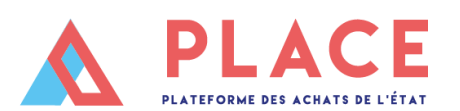

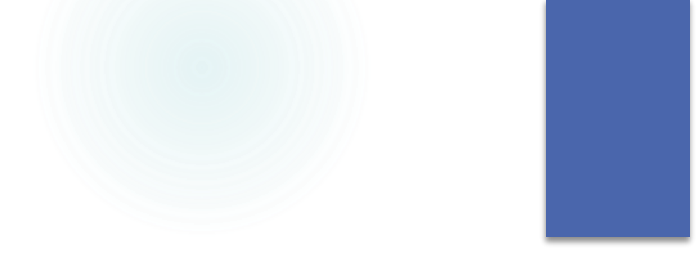

PLACE, o que é e por que devemos usá-lo?

- PLACE é a plataforma de desmaterialização dos procedimentos de contratação pública do Estado francês e dos seus serviços e operadores (incluindo a Expertise France).
- Permite às empresas, associações e ONG (na França e fora) consultar e responder às consultas dos serviços do Estado e dos seus operadores (incluindo Expertise France).
- A sua utilização por adquirentes públicos (incluindo Expertise France) é obrigatória para contratos superiores a 40.000€ (seja compras de bens ou serviços ou subsídios).
- Todos os contratos superiores a € 40.000 devem passar pelo PLACE, sejam eles concursos abertos, restritos ou contratos diretos sem concorrência.

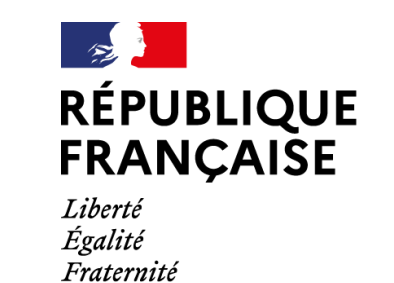

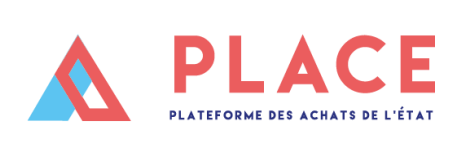

Neste guia:

- 1. Como registrar na PLACE?
- 2. Como procurar um concurso na PLACE?
- 3. Como baixar o dossiê do concurso?
- 4. Como fazer uma pergunta?
- 5. Como enviar sua proposta de projeto / oferta?

**(PERTISE** 

## 1. Como registrar na PLACE?

*(EMPRESAS, ASSOCIAÇÕES OU ONGS ESTABELECIDAS FORA DA FRANÇA)*

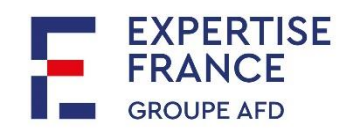

- Para se inscrever, acesse: https://www.marches[publics.gouv.fr/?page=Entreprise.AccueilEntreprise](https://www.marches-publics.gouv.fr/?page=Entreprise.AccueilEntreprise)
- Clique em "Conectar" e depois em "Registrar"

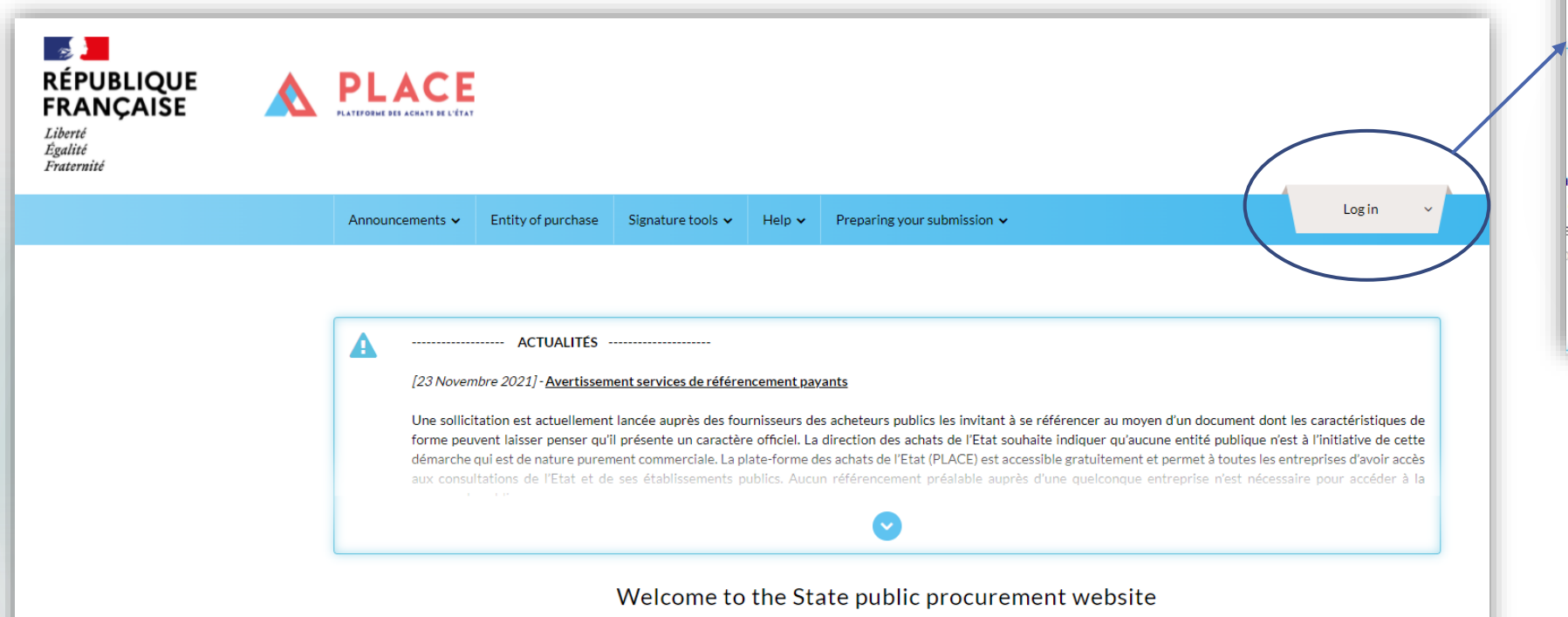

PLACE is a dematerialization platform of State procurement procedures. It allows organizations to consult and respond to consultations issued by the State departments of central administration and regional services, by those public establishment, independent public authorities, economic interest groups with a public mission and social security agencies.

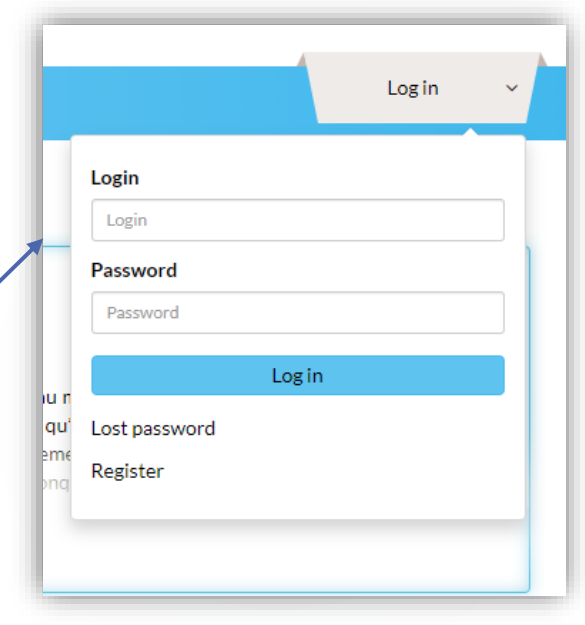

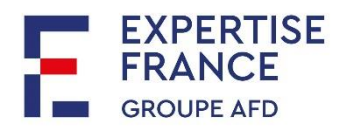

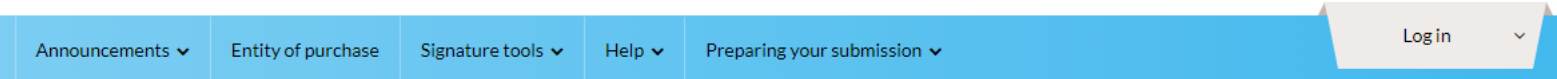

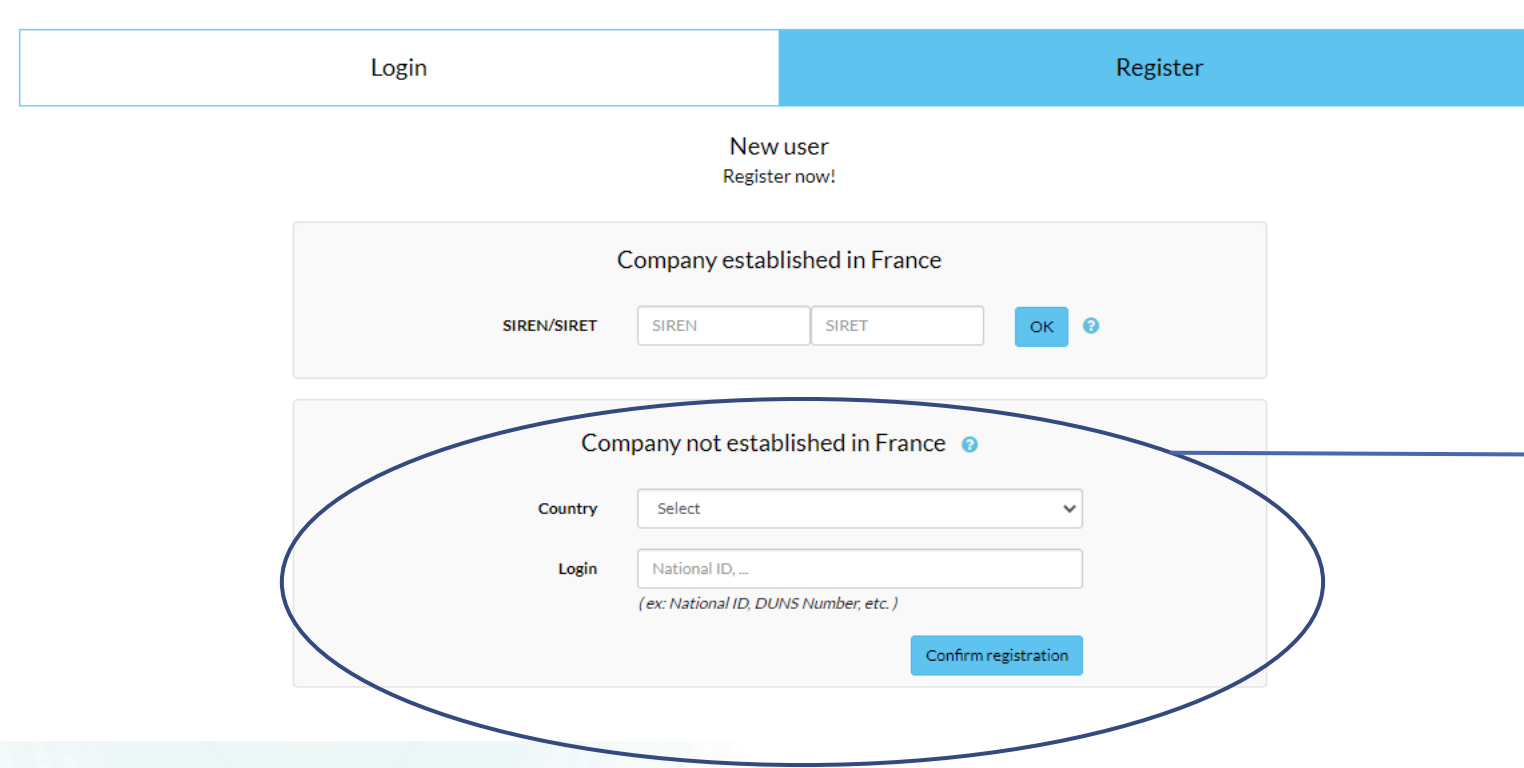

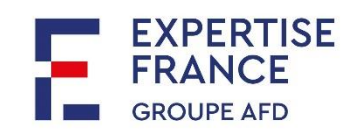

 Para entidades estrangeiras ou com sede fora da França: preencha esta parte fornecendo o país e o número de registro nacional (por exemplo, número de identificação fiscal ou equivalente).

**Depois pode "confirmar"** a sua inscrição".

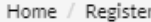

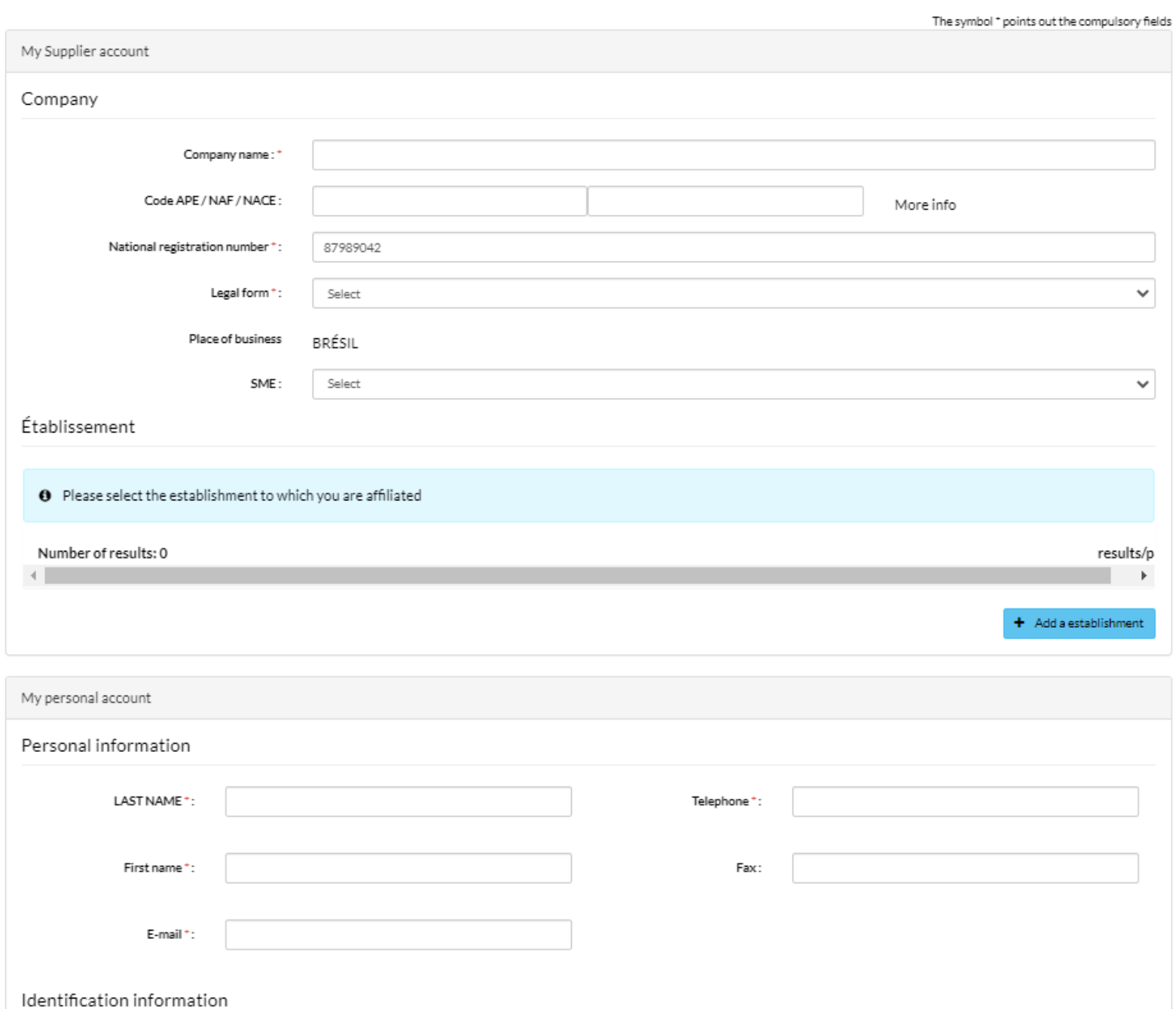

#### **Formulário de registro:**

- Preencha todos os campos obrigatórios (marcados com " \* ")
- **Insira um endereço de** e-mail onde você tenha certeza de receber as notificações da PLACE. Não se esqueça de verificar seu Spam de vez em quando.
- Após preencher o formulário, complete o registro clicando em "Save".

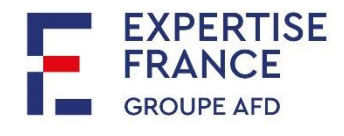

## 2. Como procurar um concurso na PLACE?

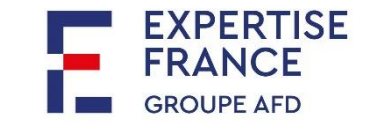

- Existem 3 maneiras de encontrar um concurso em PLACE:
	- 1. Com o link direto para o concurso, enviado pela EF.
		- Clique no menu "announcements":
			- 2. Fazendo uma pesquisa avançada
			- 3. Fazendo uma pesquisa de procedimento restrito

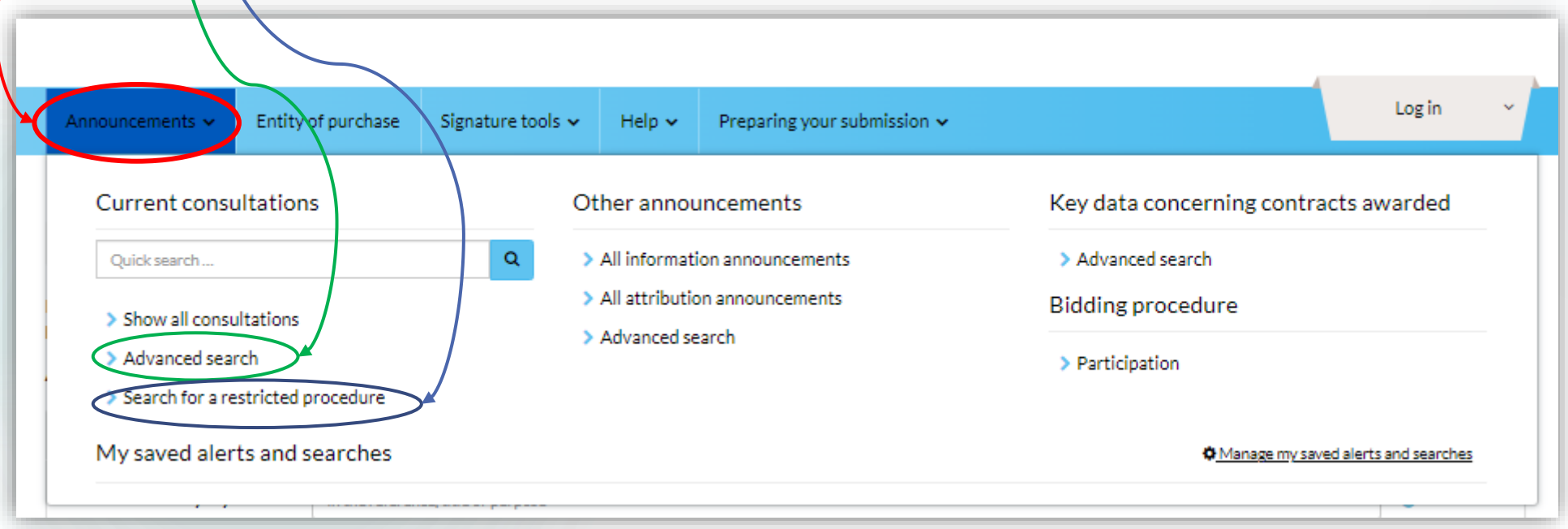

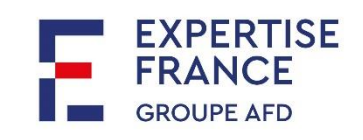

### Pesquisa avançada :

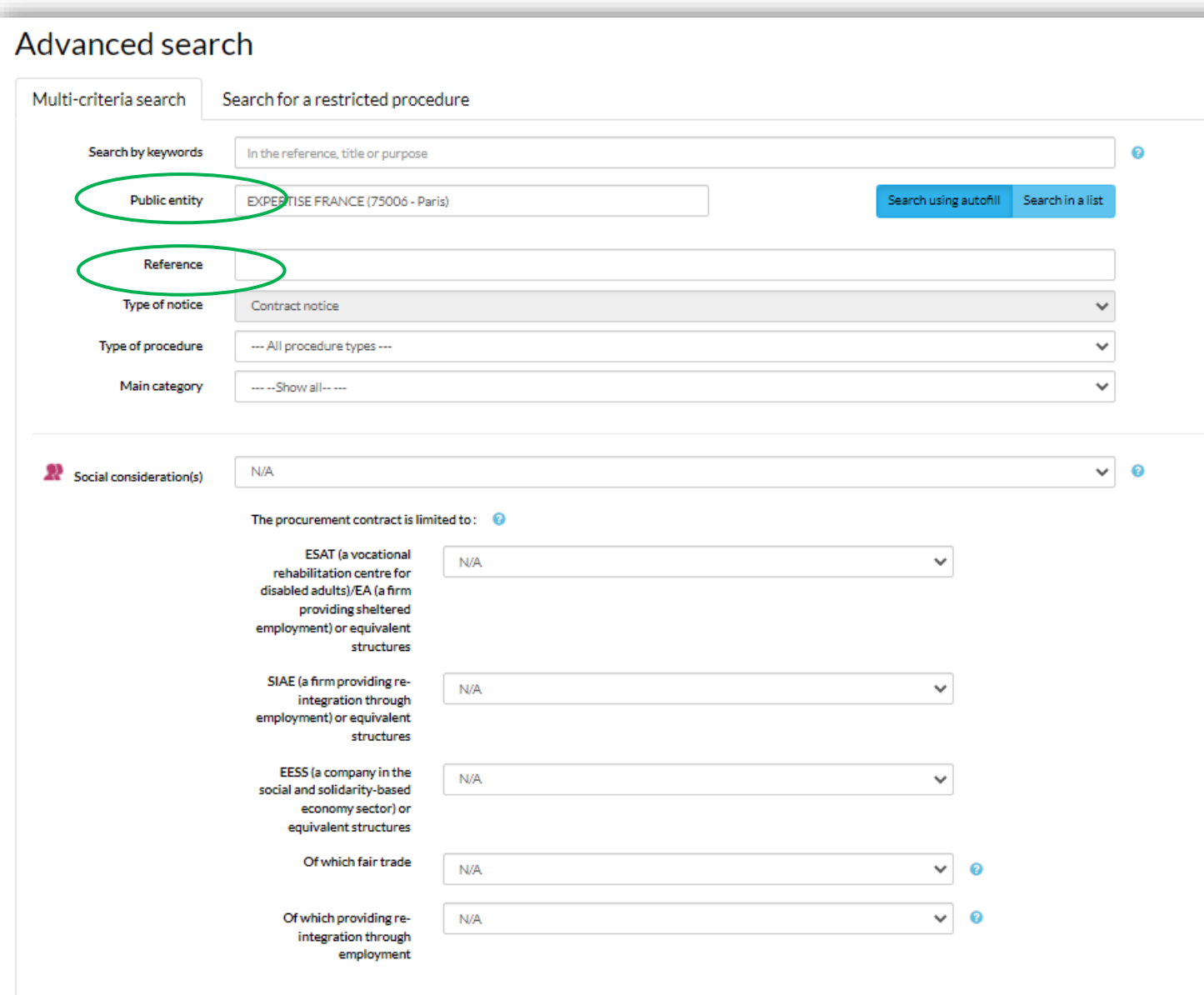

#### **Pesquisa avançada:**

Preencha pelo menos os campos:

- **Entidade pública":** EXPERTISE FRANCE (75006 - Paris)
- e se tiver, a referência do concurso (comunicada pela EF).

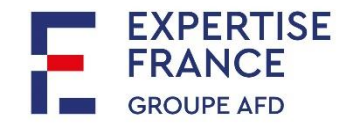

### Pesquisa de procedimento restrito :

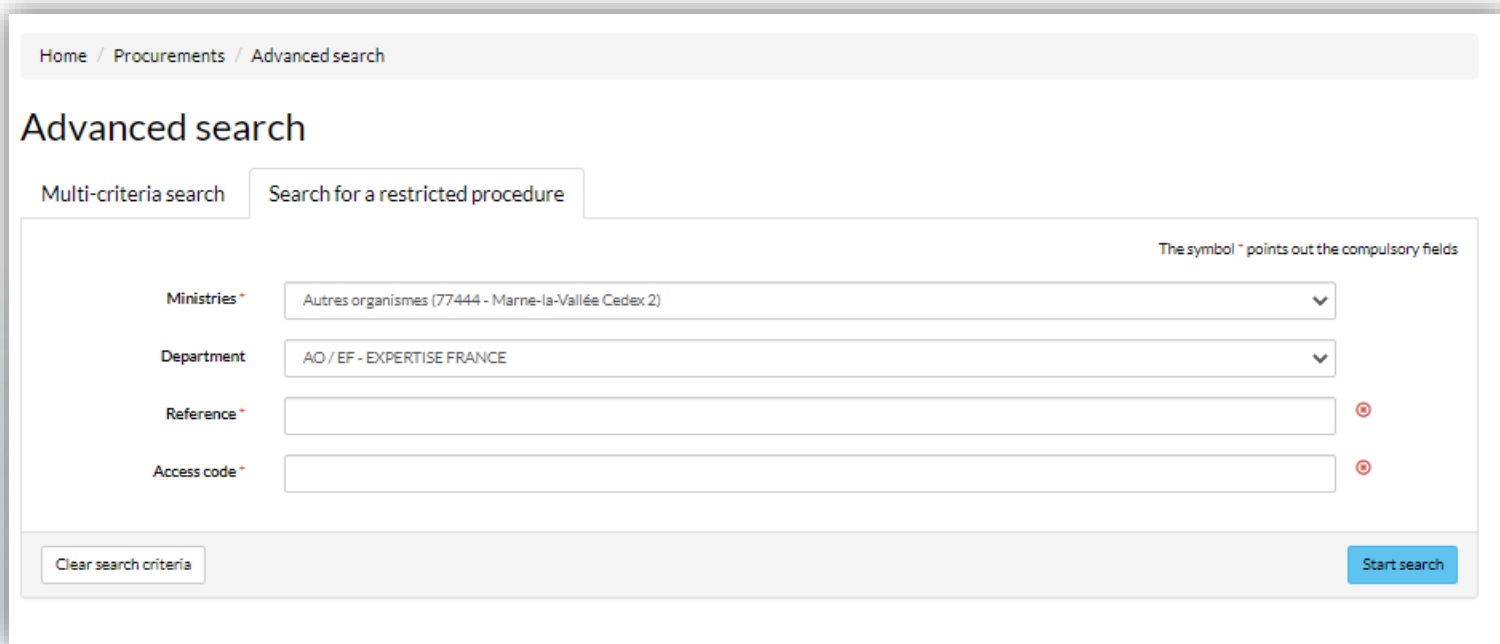

Preencha os campos:

- "Ministries": Autres organismes (77444 – Marne-la-Vallée Cedex 2)
- "Department": AO/EF Expertise France
- **N** "Reference" (comunicada pela EF)
- "Acces code" (comunicado pela EF)

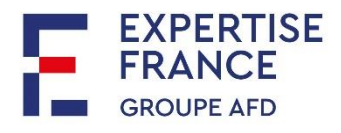

## 3. Como baixar o dossiê do concurso?

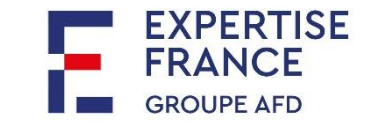

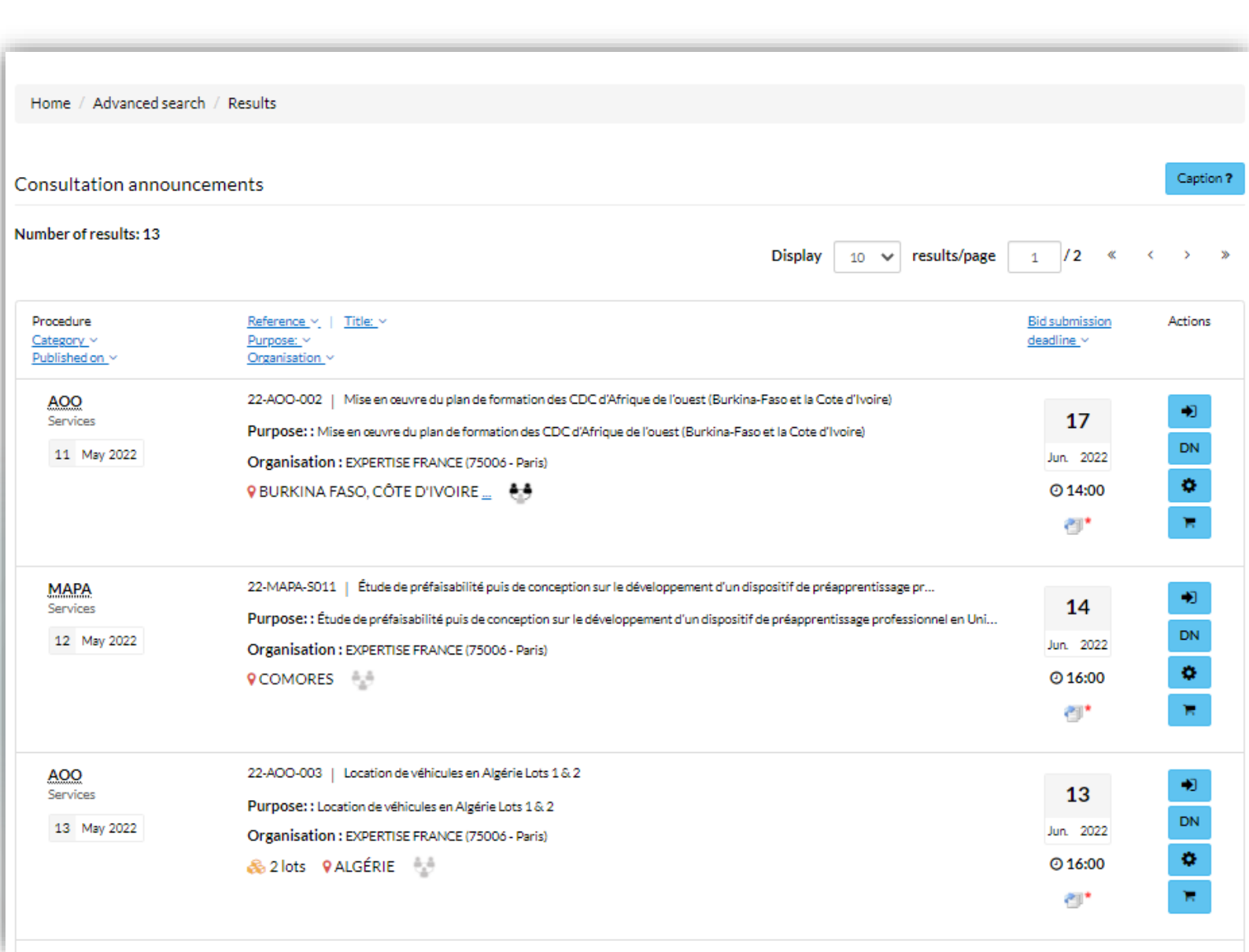

Na lista de resultados, identifique o concurso que lhe interessa.

A referência, o título e o prazo de apresentação são indicados para cada concurso.

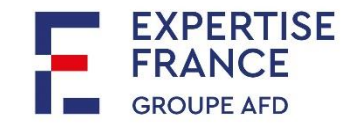

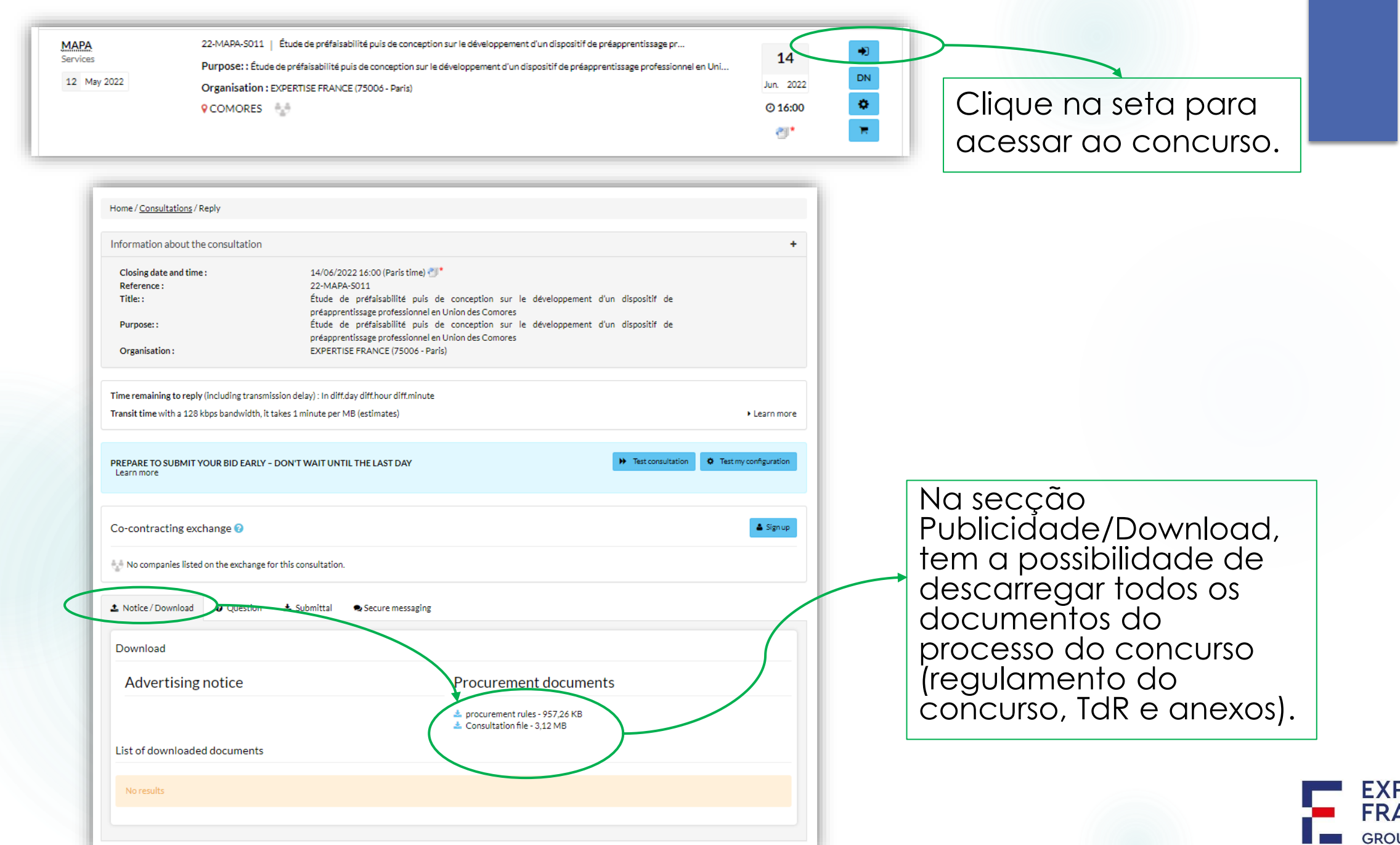

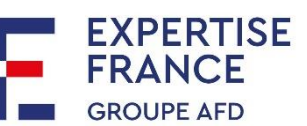

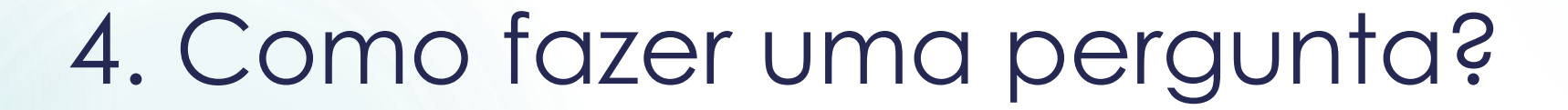

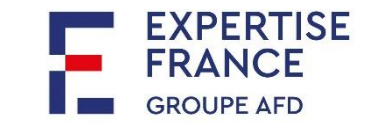

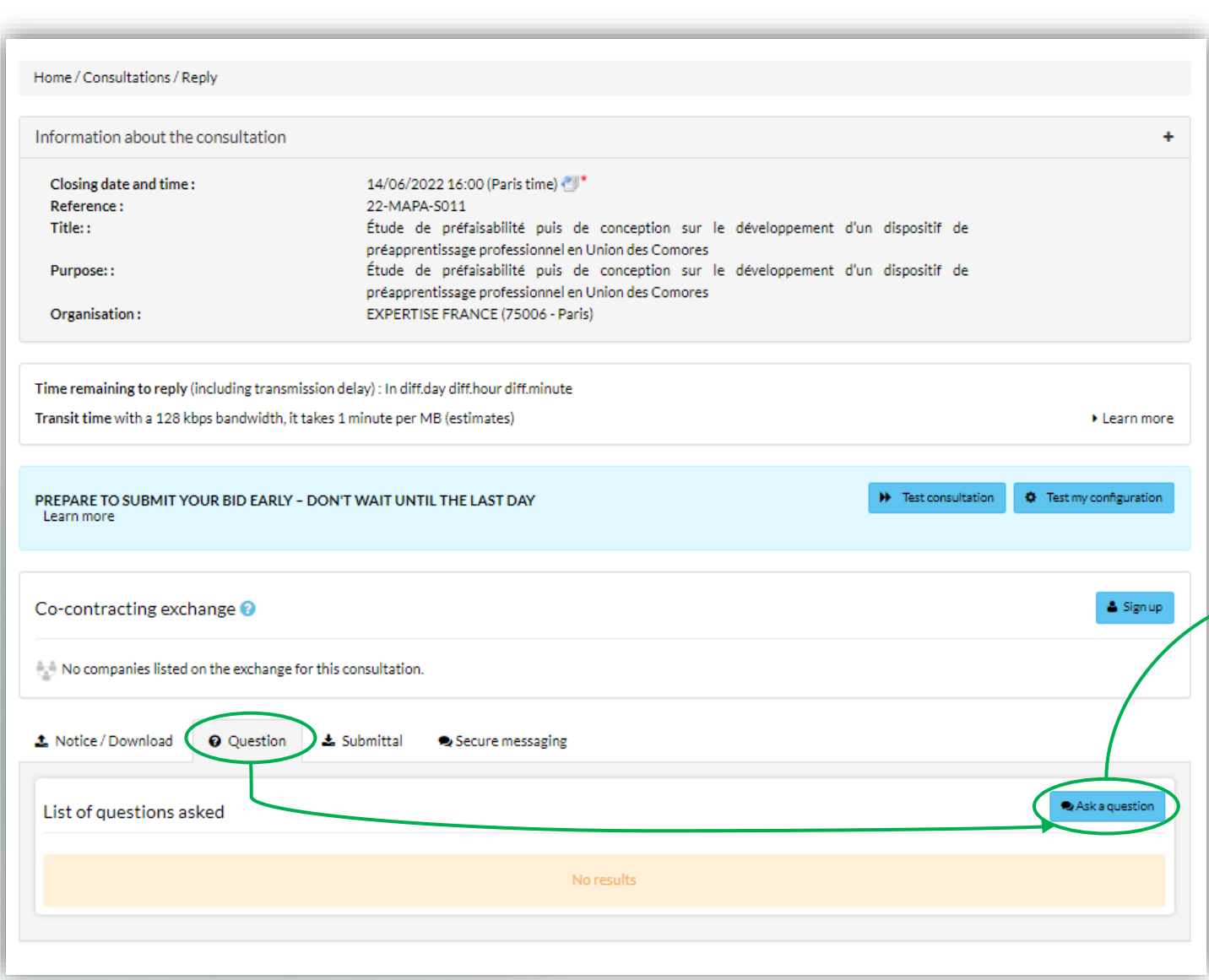

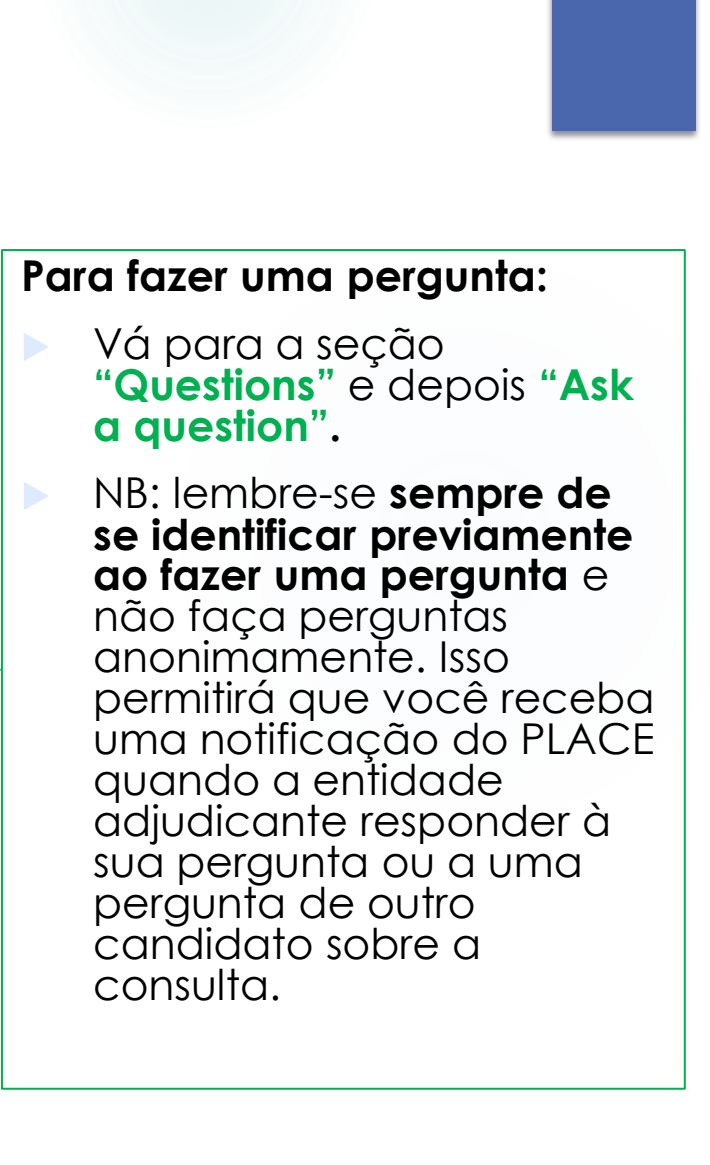

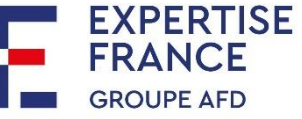

# 5. Como enviar sua oferta de projeto?

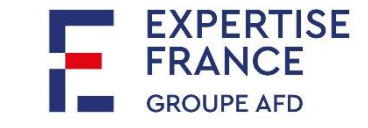

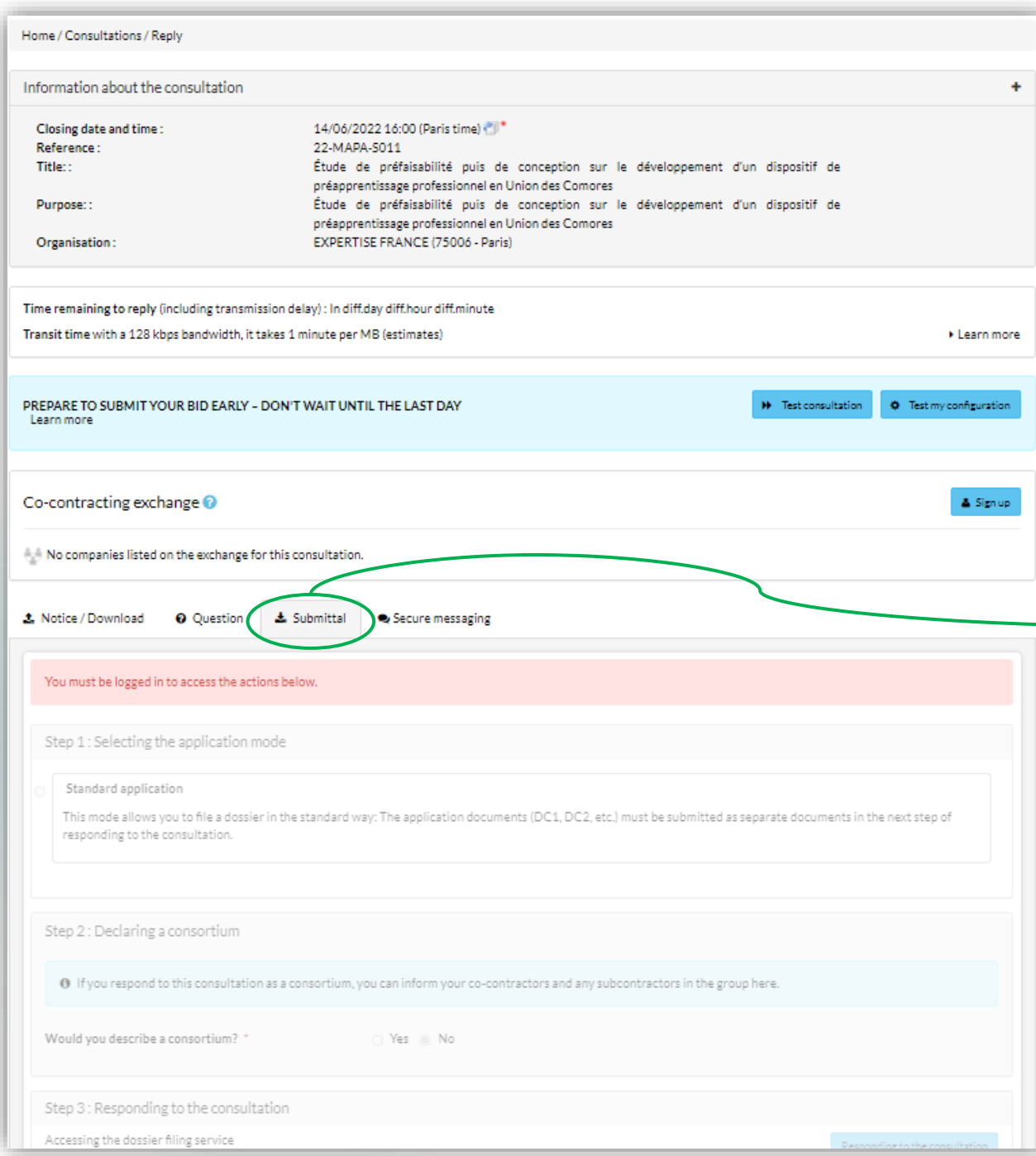

#### **Para enviar uma proposta de projeto/oferta:**

- Clique em a seção"Submittal"
- Você **deve estar logado em sua conta**  para acessar esta página.

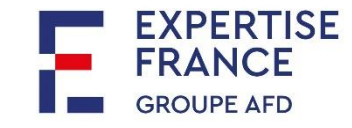

Uma vez conectado, você precisará completar as 3 etapas do formulário para enviar sua oferta:

- **Etapa 1: verifique as informações da sua conta** ("Verify your account information")
	- Verifique se preencheu corretamente o nome da sua empresa e o respetivo número de registo nacional no seu país.
	- **Etapa 2: Seleção do modo de aplicação** ("Selecting the application mode")
		- Sempre marque "Standard application"

#### **Etapa 3: declaração do consórcio** ("Declaring a consortium")

- Especifique se você está se candidatando como um consórcio ou não.
- Se assinalar "sim", especifique o tipo de agrupamento, preencha também as informações dos seus co-contratantes introduzindo o seu número de registo nacional. Você pode adicionar quantos co-contratados quiser clicando no "+".

#### **Etapa 4: Responda à consulta** ("Responding to the consultation")

 Clique em "Responding to the consultation" para acessar o serviço de arquivamento de dossiês.

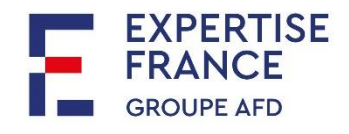

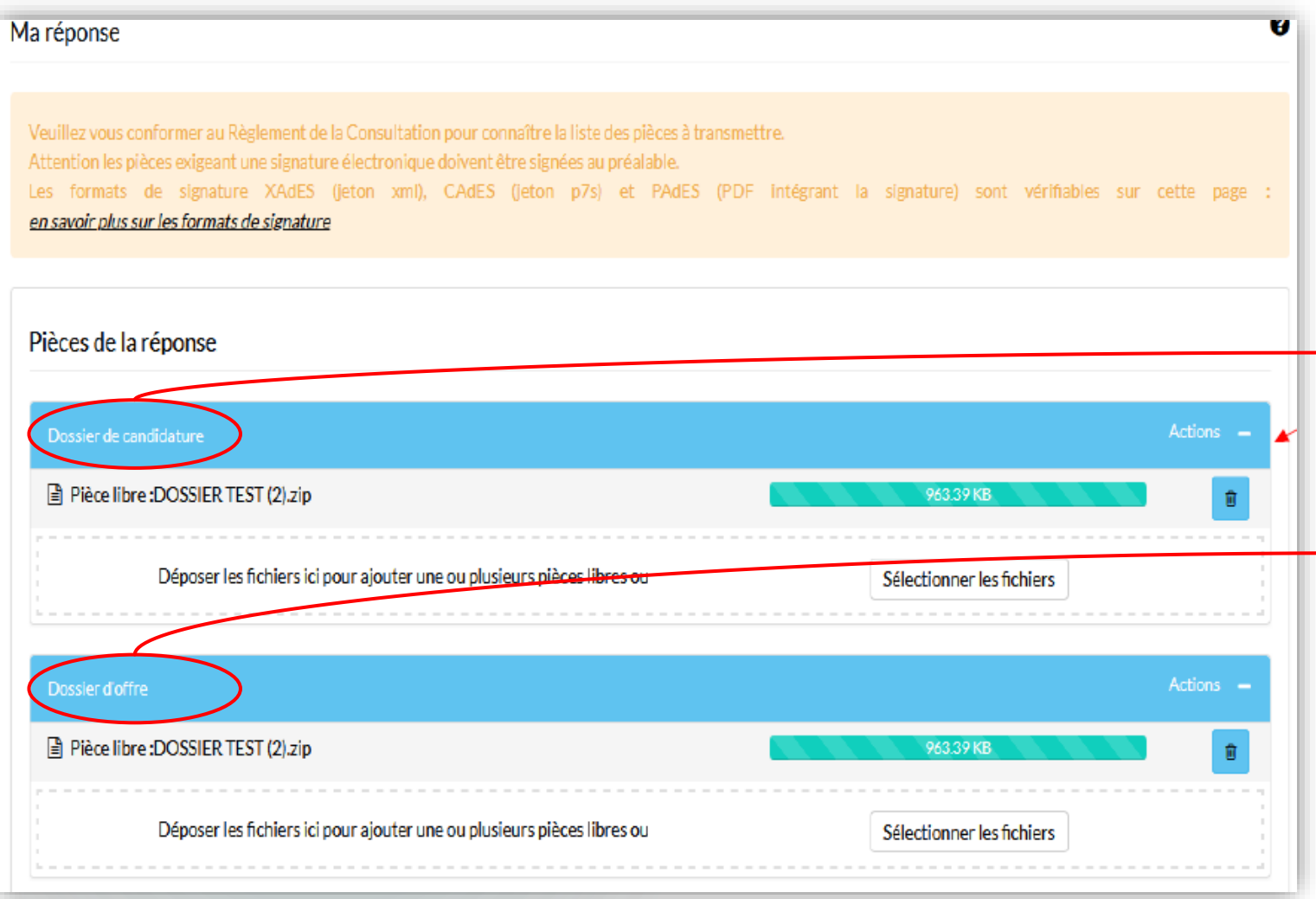

 Os documentos constitutivos da candidatura e os documentos constitutivos da oferta constam do Regulamento de Consulta.

 Os componentes da candidatura devem ser agrupados em um mesmo arquivo, então este deve ser compactado.

 As componentes da oferta devem ser agrupadas em um mesmo arquivo, então este deve ser compactado.

**Uma vez compactados, os** dois arquivos (candidatura e oferta) podem ser carregados na plataforma.

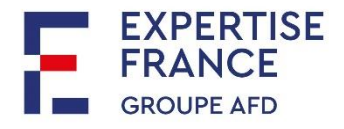

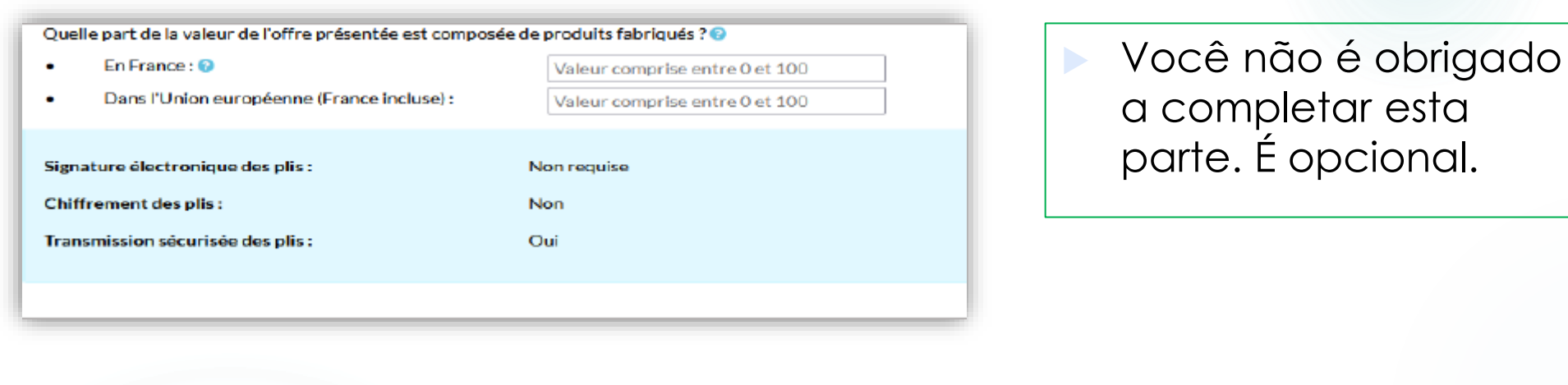

O Je reconnais avoir pris connaissance des conditions générales d'utilisation de la plate-forme de dématérialisation et je les accepte.

Conditions générales d'utilisation

Annuler

Não se esqueça de aceitar (assinale a caixa) as condições gerais e depois "validar" a sua candidatura.

Uma vez validada a sua candidatura ou oferta, receberá um aviso de receção da PLACE (por e-mail) com os detalhes dos documentos que anexou à sua oferta.

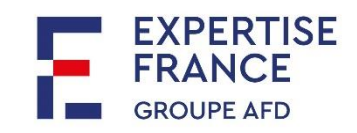

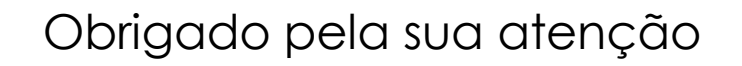

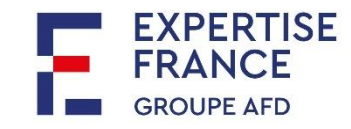